<span id="page-0-0"></span>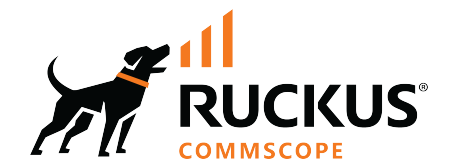

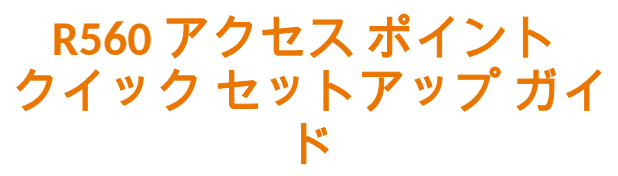

本「クイック セットアップ ガイド」には、RUCKUS R560 トライバン ド 802.11ax 屋内 Wi-Fi アクセス ポイント (AP) を設置して使用し始め るための手順が詳しく記載されています。

注意**:** AP R560 を動作させるには、SmartZone (SZ) 6.1.1 以降のソフ トウェア バージョンが必要となります。

### 図 **1** R560 アクセス ポイント: 上面図

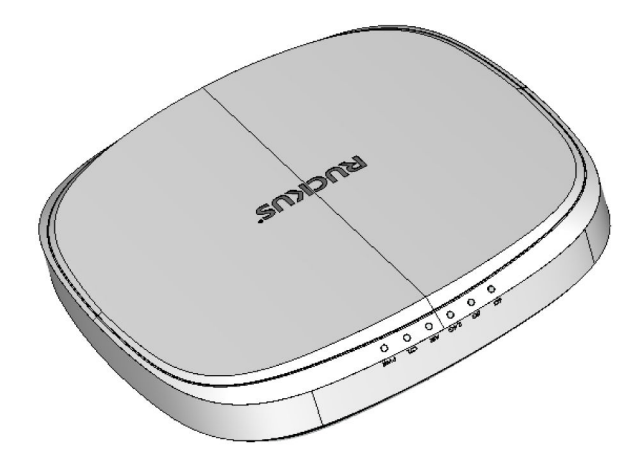

# 本ガイドの他言語版

- 请从以下网站获得该指南的简体中文版 http:// docs.commscope.com/?docs-box。
- Vous trouverez la version française de ce guide à l'adresse suivante http://docs.commscope.com/?docs-box.
- このガイドの日本語版は http://docs.commscope.com/?docs-box で ご覧ください。
- 이 가이드의 한국어 버전은 웹 사이트 (http://docs.commscope.com/? docs-box) 에서 확인하시기 바랍니다.
- Veja a versão em português (Brasil) deste guia em http:// docs.commscope.com/?docs-box
- Puede ver la versión en español (América Latina) de esta guía en http:// docs.commscope.com/?docs-box

# はじめる前に

RUCKUS 製品を導入する前に、最新版のソフトウェアとリリース文書 がそろっていることをご確認ください。

- リリースノートおよびその他の文書は、以下に掲載してあります。 http://support.ruckuswireless.com/documents
- ソフトウェア アップグレードは、以下にて可能です。http:// support.ruckuswireless.com/software
- ソフトウェア ライセンスおよび制限保証の情報については、以下 をご確認ください。http://support.ruckuswireless.com/warranty

## **6.0 HGz AP** 用の **RUCKUS WLAN** 構成

6.0 GHz WLAN を構成する場合は、https://support.ruckuswireless.com/ documents/4017 をダウンロードして参照してください。

# パッケージの中身

R560 取り付け用パッケージには、以下の一覧に記載されているすべ てのアイテムが含まれています:

- R560 アクセス ポイント
- T レールマウント部品 1 個
- ユニット取り外しピン 1 個
- 適合宣言書/規制に関するパンフレット

# 必要なハードウェア

- 管理用 PC (イーサネット ポートと Wi-Fi アダプターが搭載されて いるコンピュータ)
- CAT 6 (またはそれより上位の) イーサネット ケーブル
- RUCKUS ワイヤレス 48 VDC 電源アダプター (別売り) または 802.3at/bt 準拠の Power over Ethernet (PoE) スイッチまたは PoE イ ンジェクター
- オプションのハードウェアとツール:
- RUCKUS Wireless セキュア取り付け用ブラケット キット (ユーザ注 文、部品番号 902-0120-0000):
- セキュア取り付け用ブラケット キットを使用して AP を平らな 面に取り付ける場合は、4.75mm (3/16 インチ) ドリル ビットの 電気ドリルが必要です。
- セキュア取り付け用ブラケット キットを使用して AP をパイプ または柱に取り付ける場合は、38.1mm ~ 63.5mm (1.5 インチ~ 2.5 インチ) のパイプまたは柱、同梱のステンレス スチール製ク ランプ 2 個、およびクランプを締めるためのハンド ツールも必 要です。

## ステップ **1:** コンピューターを **AP** に接続する

- 1. イーサーネット ケーブルを使用して、コンピューターのネット ワーク ポートを、AP の PoE ポートに接続します。図 2 を参照し てください。
- 2. AC 電源アダプターの AC ケーブルを手近な保護された電源に接 続します。AC 電源アダプターの DC 出力ケーブルを AP の **48VDC ポートに接続します。**

注意**:** あるいは、PoE ポートを PoE インジェクターまたはスイ ッチと接続すれば、電源供給とネットワーク接続を同時に行 うことができます。

注意**:** 一般的に、スイッチのリンク レイヤー検出プロトコル (LLDP) を有効にしておく必要があります。AP R560 がフルパ ワー モードで動作するためには、PoE スイッチ ポートでリン ク レイヤー検出プロトコル (LLDP) と PoE/MDI (BT5) を実行す る必要があります。

注意**:** AP を 802.3at PoE で給電している場合は、利用できる機 能が少なくなります。詳細については、製品のデータシート を参照してください。R560 がフルパワー モードで動作する ように、802.3bt5 準拠の PoE スイッチを使用することをお勧 めします。

あるいは、コンピューターと AP を以下の方法で PoE スイッチに 接続しても構いません。

a) AP をスイッチ ポートに接続します。

b) コンピューターを別のスイッチ ポートに接続し、IP アドレ スを手動で割り当て、AP を構成します。

### 図 **2** 下部パネルの R560 AP ポート

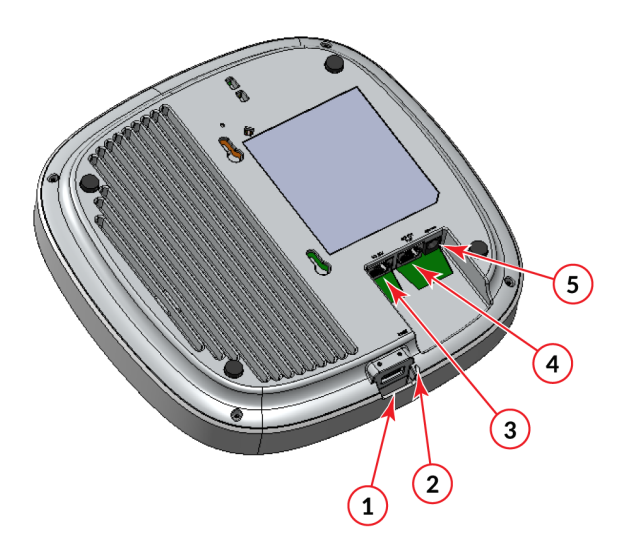

### 表 **1** R560 AP ポート

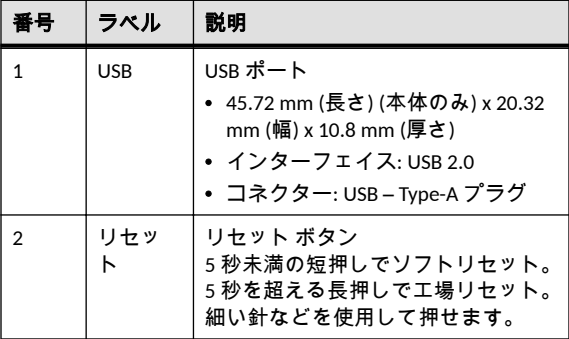

### 表 **1** R560 AP ポート(続き)

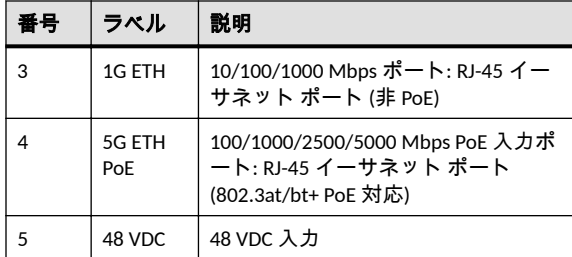

注意**:** AP は起動時の移行中に af モードに入ります。

### **LED** 信号

LED 信号のインジケーター オプションは次のとおりです。

- PWR: 緑、赤
- CTL: 緑
- AIR: 緑、黄
- 2.4G: 緑、黄
- 5G: 緑、黄
- 6G: 青、黄
- 3. AP の PWR LED ランプが常時緑色に点灯していることを確認し ます。

## ステップ **2: AP** のセットアップのためにコンピ ューターを準備をする

注意**:** 以下の手順は、オペレーティング システムが Windows であ ることを想定したものです。他のオペレーティング システムの 場合も手順はほぼ同じです。

- 1. Windows PC より、スタート > コントロール パネル > ネットワー クと共有センター > アダプターの設定の変更 に移動し、ローカ ルエリア接続の設定からネットワーク アダプターを構成しま す。
- 2. ローカル エリア接続 > プロパティ > インターネット プロトコル バージョン **4 (TCP/IPv4)** > プロパティ に移動し、TCP/IPv4 アドレ スの設定を編集します。

インターネット プロトコル バージョン **4 (TCP/IPv4)** のダイアロ グ ボックスが表示されます。

**IMPORTANT-QSG:** 後で (この作業終了後) コンピューターの設 定を元に戻せるように、現在有効になっている設定をすべて 書き留めておいてください。

- 3. 次の **IP** アドレスを使うを選択し、(または、既に選択されている 場合には) 以下の入力を行います。
- **IP** アドレス:192.168.0.22 (または 192.168.0.x ネットワークの 任意のアドレス。ただし、192.168.0.1 を除く)
- サブネット マスク : 255.255.255.0
- デフォルト ゲートウェイ:192.168.0.1
- DNS サーバーの欄は空白のままにしておきます。
- 4. **OK** をクリックして変更を保存します。変更は即座に反映され ます。

# ステップ **3: AP** にログインする

#### 注意**:** イーサーネット ポートを経由して管理 PC を AP に直接接続 し、電源を入れて、セットアップの準備をしておく必要がありま す。

- 1. コンピュータで、WEB ブラウザーのウィンドウを開きます。
- 2. ブラウザー のナビゲーション バーに、次の URL を入力します。 https://192.168.0.1
- 3. **Enter** キーを押して接続を開始させます。セキュリティ警告の ダイアログ ボックスが表示された場合には、**OK/Yes** をクリック して進みます。
- 4. **RUCKUS Admin** ログイン ページが表示されたら、以下を入力しま す。
	- **Username**: super
	- **Password**: sp-admin
- 5. **Login** をクリックします。最初のログインで、デフォルトのパス ワードを変更するようにとのメッセージが表示されます。
- 6. **Change Password** (パスワードの変更) ログイン ページが表示さ れたら、以下を入力します。
	- **New Password** (新しいパスワード): 新しいパスワードを入力 します。
	- **&on࠽rm Password** (パスワードの確認): 新しいパスワードをも う一度入力します。
- 7. **Submit** (送信) をクリックします。
- 8. 新しいパスワードを使用してログインします。

## ステップ **4:** ワイヤレス設定をカスタマイズす る

*\*6G* の構成は *CLI* 経由でのみサポートされます。[6.0 HGz AP](#page-0-0) 用の [RUCKUS WLAN](#page-0-0) 構成(1 ページ) を参照してください。

表 **2** AP のデフォルト設定(参考)

| 設定                       | 帯域                            | <b>WLAN 名</b>            | デフォルトの<br>SSID 名                     |
|--------------------------|-------------------------------|--------------------------|--------------------------------------|
| ネットワーク<br>名(SSID)        | 2.4G                          | $w$ lan $0 - 7$          | Wireless1 -<br>Wireless <sub>8</sub> |
|                          | 5G                            | wlan8 - 15               | Wireless9 -<br>Wireless16            |
|                          | $6G*$                         | $w$ lan $16 -$<br>wlan23 | Wireless17 -<br>Wireless24           |
| セキュリティ<br>(暗号化方法)        | 各ワイヤレス インターフェイスで無効になっ<br>ています |                          |                                      |
| デフォルトの<br>管理 IP アド<br>レス | 192.168.0.1                   |                          |                                      |

1. Web インターフェイス メニューの Configuration > Radio 2.4G ま たは **&on࠽JXrDon** > **Radio 5G** をクリックします。 **Configure > Wireless > Common ページが表示されます。** 

- 2. 以下の項目が有効になっていることを確認します。
- **Channel**: SmartSelect
- **Country Code**:現在の場所が米国以外の場合には、その場所の国 コードを選択してください。
- 3. 設定を変更した場合、**Update 6HnJs** をクリックします。
- 4. ページ上部の **Wireless #**(Wireless LAN Number)タブのいずれか をクリックします。
- 5. **Wireless Availability** の **Enabled** をクリックします。
- 6. **SSID** フィールドのテキストを削除し、ユーザーがワイヤレス ネ ットワーク アプリケーションでこの AP を認識しやすくなるよ うに、新たにネットワークの名称を入力してください。
- 7. Update Settings をクリックして変更を保存します。
- 8. 有効にする **Wireless #** (Wireless LAN Number) インターフェイス それぞれに対して、この手順を繰り返し実行します。
- 9. **Logout** をクリックして Web インターフェイスを閉じます。
- 10. **Ruckus Admin** ログイン ページが表示されたら、ブラウザーを閉 じてください。
- 11. コンピューターと電源から AP を取り外し、コンピューターを元 のネットワーク接続構成に戻します。

## ステップ **5: AP** を施設内に設置する

- 1. AP を、所定の設置場所 (電源およびネットワークへの接続が可能 な場所) へ移動させます。取り付け方法の説明については、「取 り付け方法」を参照してください。
- 2. イーサーネット ケーブルを使用し、PoE ポートを次の適切なデ バイスに接続します。
	- インターネットサービスプロバイダーまたは通信事業者のネ ットワークデバイス。
	- インターネットサービスプロバイダーまたは通信事業者のネ ットワークデバイスと接続されたイーサーネットスイッチ。
- 3. AP 電源アダプター (または PoE 電源) を AP に接続し、電源に接続 します。

注意**:** PoE を使用する場合、AP を PoE スイッチまたは PoE イン ジェクターに接続するための Cat 5e (またはそれ以上) のイー サネット・ケーブルが必要です。

4. PoE ポートの LED ランプが点灯していることを確認します。 インターネット接続が再度確立されるまでの少し時間を置いた 後に AP をテストします。

# ステップ **6:** 設置を確認する

- 1. ワイヤレス機能のあるコンピューターまたはモバイル デバイス を使用し、前述で設定したワイヤレス ネットワークを探して選 択します。
- 2. 接続したらブラウザを開き、一般 Web サイトに接続します。 おめでとうございます! 設定したワイヤレス ネットワークは稼 働しており、使用可能な状態です。

### 図 **4** T レールへの T レール ブラケットの取り付け

図 **5** 平面への取り付け

# 取り付け方法

## 吊り天井 **T** レールへの取り付け

付属の T レール取り付け用アセンブリ キットを使用すると、埋め込 み式の平らな吊り天井の T レールに AP を取り付けることができま す。

- 1. T レール ブラケット (図 3 の 1) の底部にあるスタッドを AP カバ ー上の鍵穴に入れます。
- 2. T レール ブラケットを AP 底面のイーサネット ポートと逆の方 向にスライドさせ、AP 固定つまみが正しい位置に入り、T レー ル ブラケットのスタッドが鍵穴 (図 3 の 2) に掛かった状態にし ます。

図 **3** AP への T レール ブラケットの取り付け

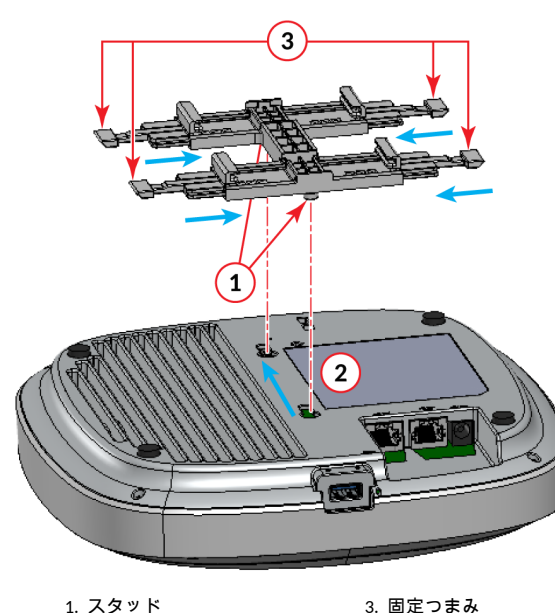

1. スタッド

2. 鍵穴

- 3. 固定つまみ (図 3 の 3) が T レール ブラケットの最初の位置にな るように挿入します。
- 4. 天井タイル (ある場合) をそっと押し上げて外します。
- 5. T レール ブラケットをはめ、2 つの留め金が T レール片方の端 (図 4 の 1)に掛かるようにします。必ず両方の留め金が T レー ルに掛かっているようにします。

注意**:** ブラケット本体の中心線が T レールの中心線と揃って いることを確認します。

6. AP を正しい位置に保持し、固定つまみ (図 4 の 1) を、留め金が T レールのもう一方の端に掛かるまでそっと押します。4 つの 留め金のすべてが T レールに掛かっている必要があります。

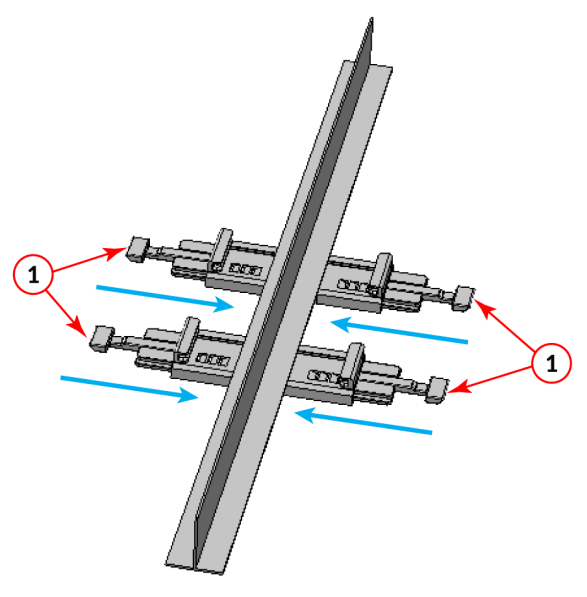

1. 固定つまみ

# 平面への取り付け

出荷時に同梱の取り付けネジとプラスチックのウォールアンカー で、AP を壁その他の平面に取り付けることができます。

- 1. 本クイック セットアップ ガイドの最後のページにあるマウン ト テンプレートを使用して、取り付け面の 2 つの穴をあける場 所に印を付けます。
- 2. 4.75mm (3/16 インチ) のドリル ビットを使用して、取り付け面に 深さ約 25 mm (1 インチ) の穴をあけます。
- 3. 出荷時に同梱のアンカー (図 5 の 1) と取り付けネジ (図 5 の 2) を取り付け面に挿入します。その際に、AP カバーを掛けられる ようにネジ頭の約 6 mm (1/4 インチ) を突き出た状態で残してお きます。

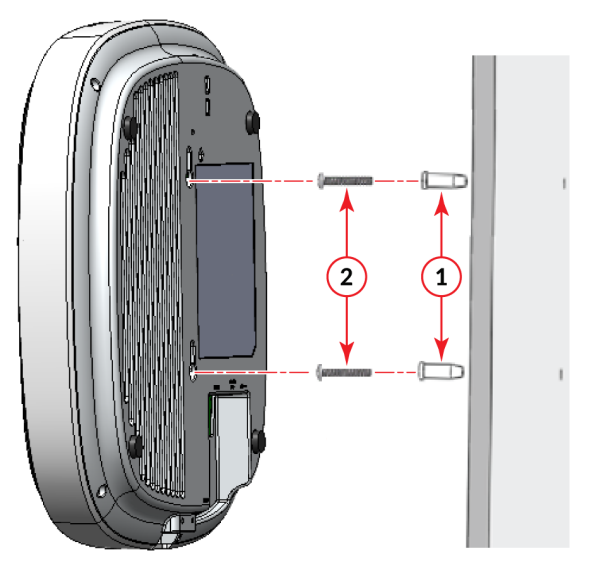

1. アンカー 2. ネジ

4. AP を、ネジ頭が AP カバー上のキーホールに入るように、取付ネ ジの上に乗せ、AP 固定タブが正しい位置にカチッと入るまで AP を押し下げます。

# 注意事項

注意事項は、機器を破損する恐れのある潜在的危険について注意を 喚起するものです。

注意**!** 機器は、立入禁止区域に設置することを意図しています。

注意**!** 本製品は、UL (Underwriters Laboratories) リストに掲載され、 クラス 2 または LPS とマークされている 48 VDC、0.65A 定格の電源 から給電することを意図しています。

注意**!** 本機器は、屋外プラントを経由することなく PoE ネットワー クに接続できます。

## 補足

AP を設定および管理する方法の詳細については、http://<br>docs.commscope.com/?docs-box に用意されている『*RUCKUS 屋内アク*<br>*セス ポイント ユーザー ガイド* 』を参照してください。

© 2022, CommScope, Inc. All rights reserved.

ARRIS、ARRIS ロゴ、COMMSCOPE、RUCKUS、RUCKUS WIRELESS、RUCKUS ロ ゴ、および Big Dog デザインは、CommScope, Inc. および/またはその系列 会社の商標です。Wi-Fi Alliance、Wi-Fi、Wi-Fi ロゴ、Wi-Fi Certified、Wi-Fi CERTIFIED ロゴ、Wi-Fi Protected Access、Wi-Fi Protected Setup ロゴ、Wi-Fi Protected Setup、Wi-Fi Multimedia および WPA2 および WMM は Wi-Fi Alliance の商標または登録商標です。その他すべての商標は、各所有者の 専有財産です。

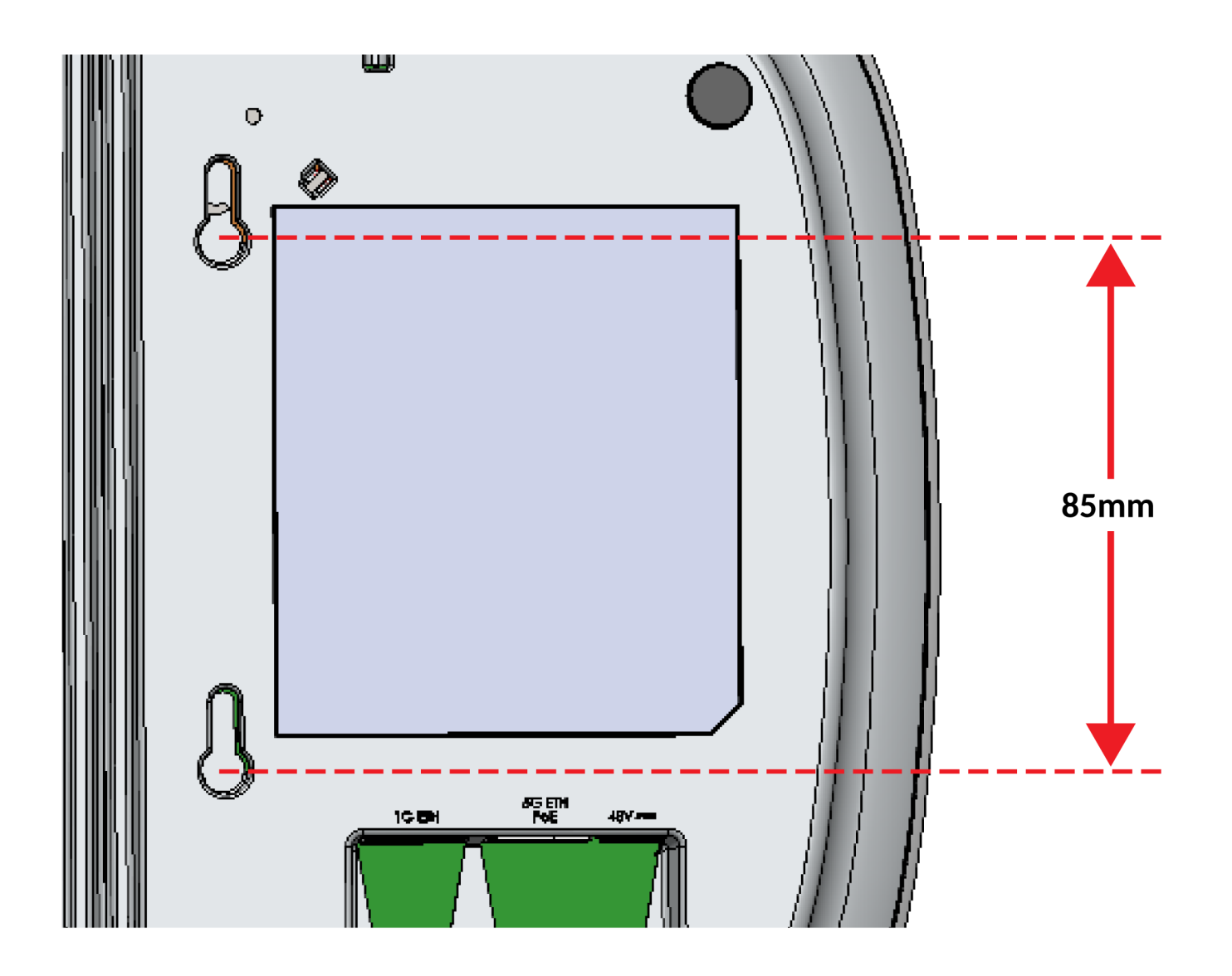